### **Инструкция по работе с заявкой на расчет скоринговой оценки**

#### **Функционал субъекта МСП**

#### **1. Вход на сайт**

Для того чтобы начать работу с сервисами корпорации МСП необходимо авторизоваться под учётной записью Субъекта МСП.

Для этого нужно:

- Перейти на [сайт корпорации МСП](https://test.smbn.ru/)
- Ввести логин и пароль учётной записи Субъекта МСП
- Нажать кнопку "Войти"

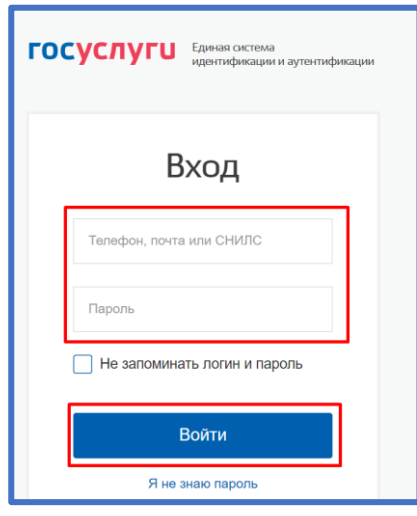

*Рисунок 1. Параметры входа пользователя.*

Пользователь успешно авторизовался.

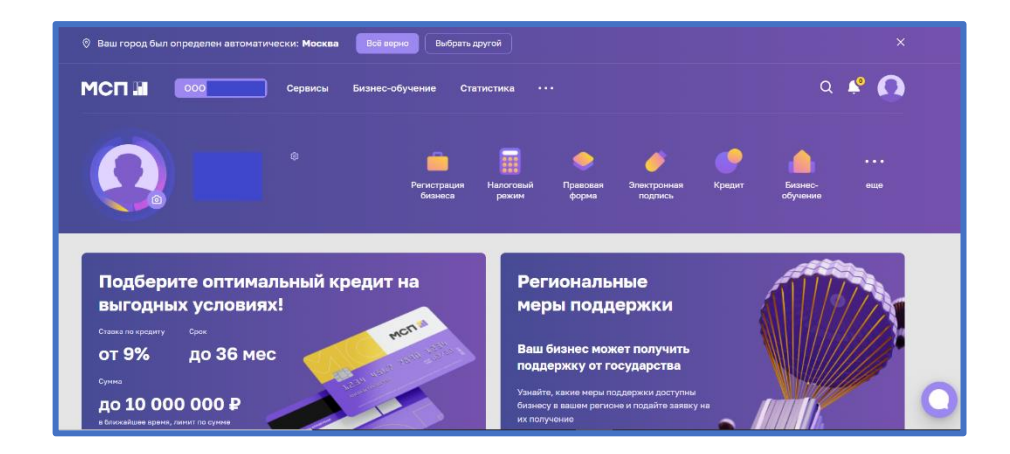

*Рисунок 2. Стартовая страница пользователя.*

### **2. Сервис "Расчёт рейтинга бизнеса"**

Для того чтобы воспользоваться данным сервисом, пользователю необходимо выбрать раздел "Сервисы" в горизонтальном меню расположенным в верхней части страницы.

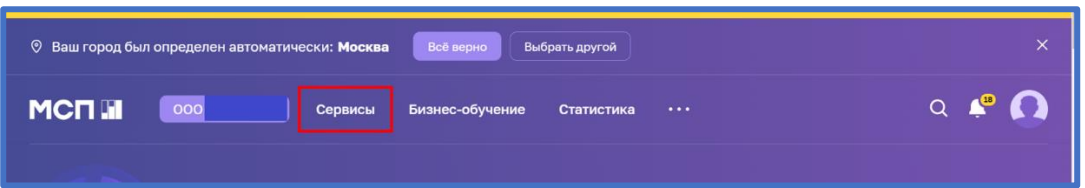

*Рисунок 3. Расположение раздела "Сервисы" в горизонтальном меню.*

Затем необходимо выбрать нужный сервис путём нажатия на раздел "Расчёт рейтинга бизнеса".

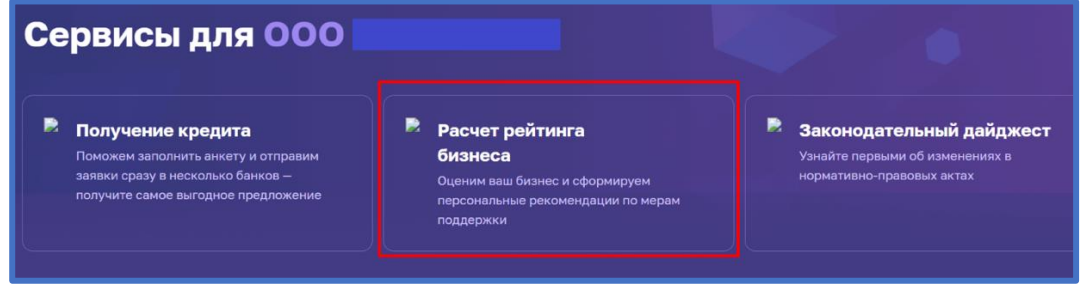

*Рисунок 4. Расположение раздела "Расчёт рейтинга бизнеса"*

## **3. Раздел "Рейтинг моего бизнеса"**

После открытия раздела "Рейтинг моего бизнеса" отображается анкета организации, где имеется скоринговый балл.

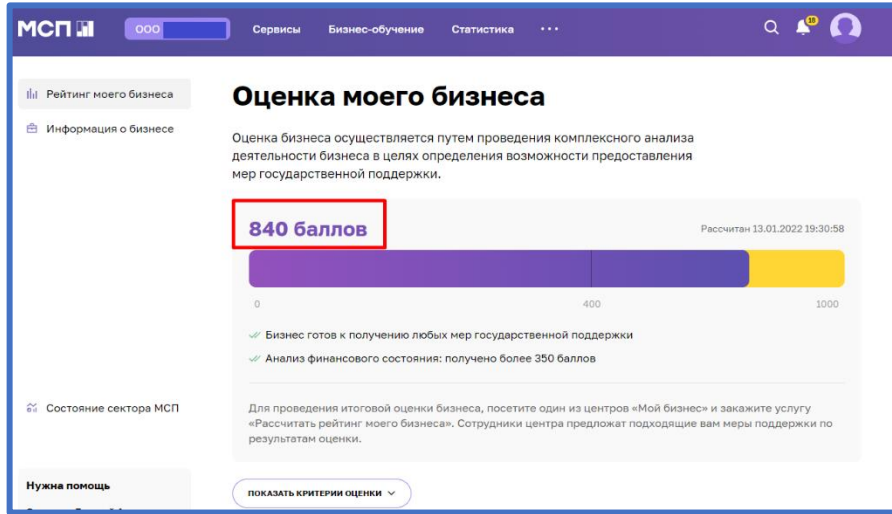

*Рисунок 5. Анкета организации*

Также у пользователя есть возможность открыть по умолчанию скрытый раздел: "Анализ состояния". Для этого необходимо нажать на кнопку "ПОКАЗАТЬ КРИТЕРИИ ОЦЕНКИ", который находится в нижней части блока.

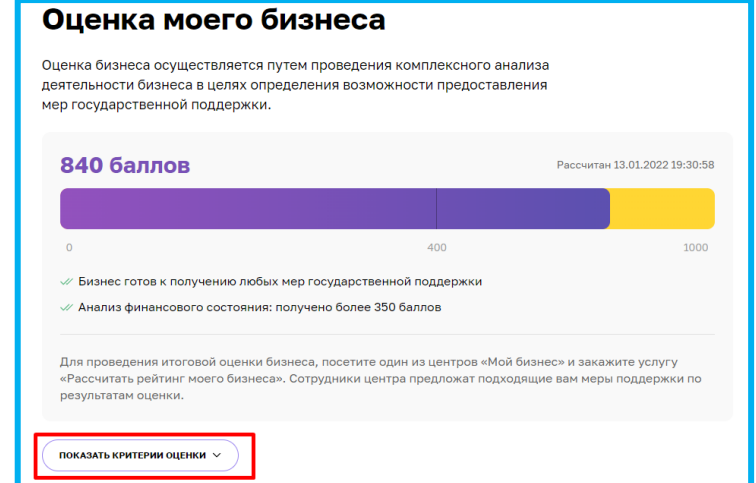

*Рисунок 6. Расположение кнопки "ПОКАЗАТЬ КРИТЕРИИ ОЦЕНКИ"*

В данном разделе имеются 4 подраздела, что содержат в себе различные показатели, по которым проводился подсчёт скорингового балла.

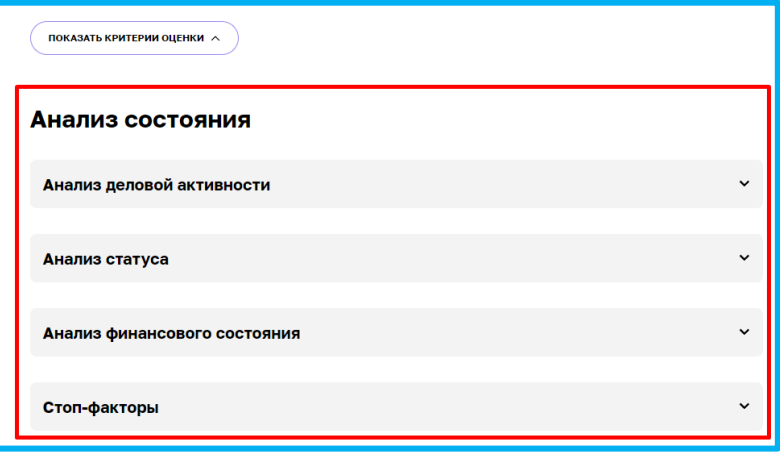

*Рисунок 7. Раздел "Анализ состояния"*

Открыть их можно нажатием на название подраздела, после чего пользователю будут доступны к просмотру результаты расчёта параметров скоринга, включая количество баллов, набранных за каждый показатель.

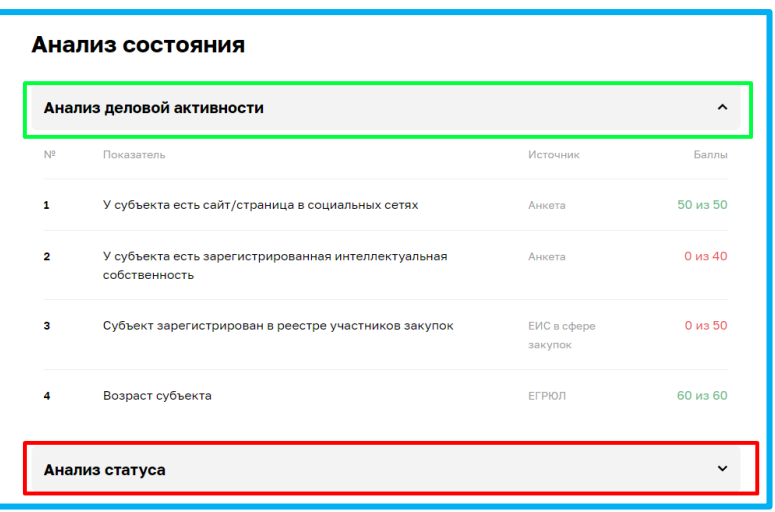

*Рисунок 8. Развёрнутый вид подраздела*

# **4. Раздел "Информация о бизнесе"**

Для перехода необходимо выбрать раздел в вертикальном меню, в левой части страницы блока.

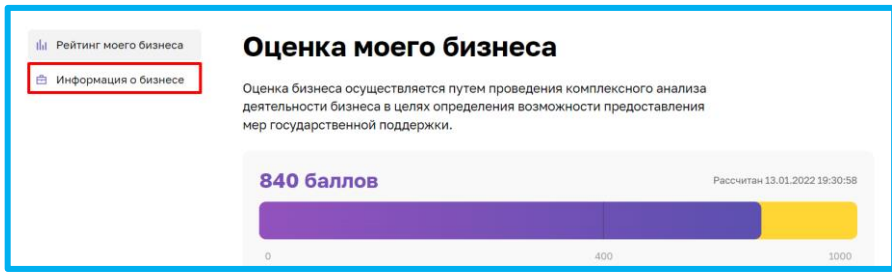

*Рисунок 9. Раздел "Информация о бизнесе"*

При открытии данного раздела, по умолчанию нам открывается пункт " Заявка для получения итогового рейтинга бизнеса".

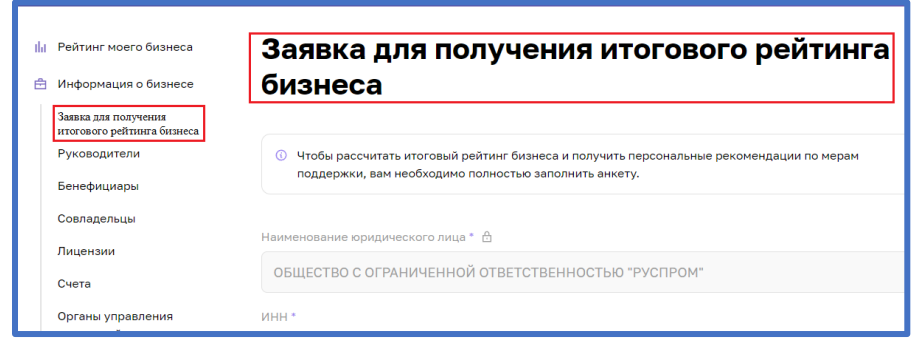

*Рисунок 10. Вертикальное меню* 

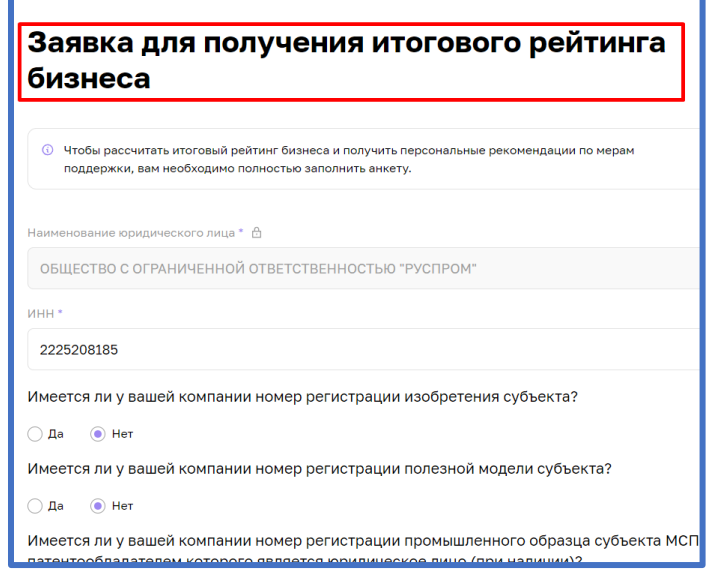

**4.1 Раздел "Заявка для получения итогового рейтинга бизнеса"**

*Рисунок 11. Раздел "Заявка для получения итогового рейтинга бизнеса"*

Большинство полей в данном разделе можно редактировать путём нажатия на поле и введения значений вручную.

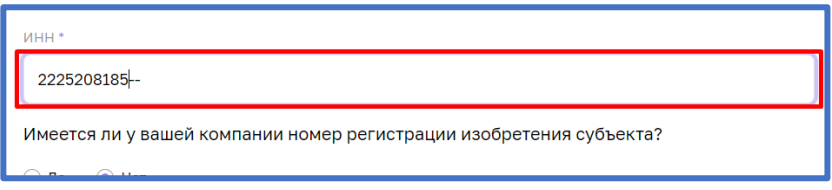

*Рисунок 12. Процесс редактирования*

После того как были внесены изменения, необходимо активировать чекбокс о соглашении использования персональных данных и нажать кнопку отправить для того, чтобы начать процесс согласования заявки на расчёт скоринга.

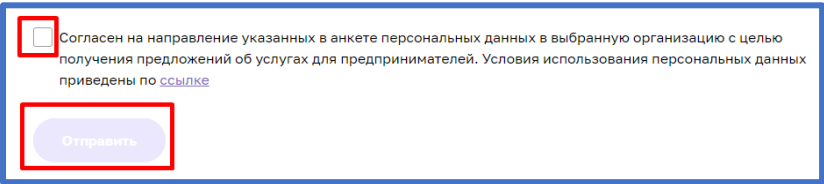

*Рисунок 13. Функционал отправления заявки.* 

#### **5. Функционал согласования заявки на расчёт скоринга**

После того как пользователем (Субъект МСП) были внесены изменения в анкету организации, и нажата кнопка "Отправить" системой формируется заявка и отправляется на рассмотрение сотрудникам ОИП своего региона. Редактирование анкеты будет заблокировано до того моменты пока внесённые изменения не согласует сотрудник ОИП. После чего появится следующая подсказка:

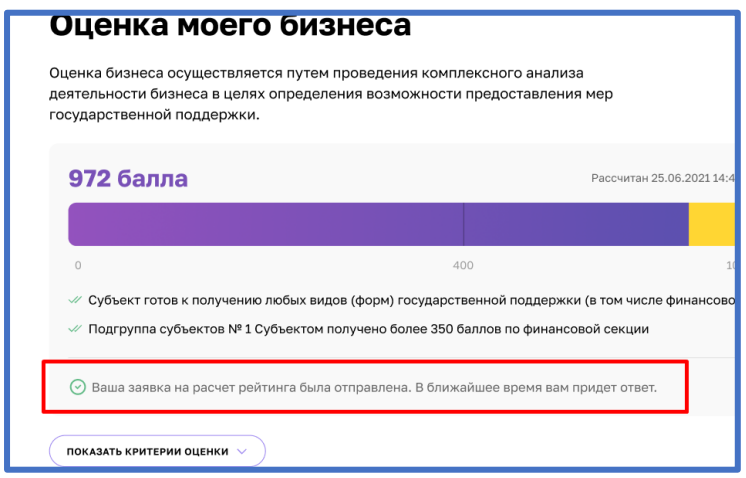

*Рисунок 14. Подсказка после отправки*

Пользователь (Субъект МСП получает уведомление об отправленной заявке и в случае необходимости может ознакомится с ней более детально открыв раздел "Мои заявки" (Путём нажатия на иконку пользователя и выбрав соответствующий раздел) или кликнув на само уведомление.

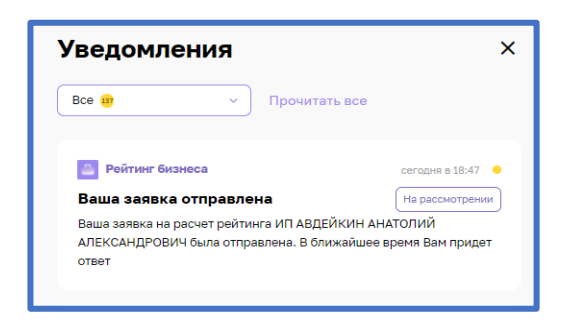

*Рисунок 15. Уведомление об отправленной заявке*

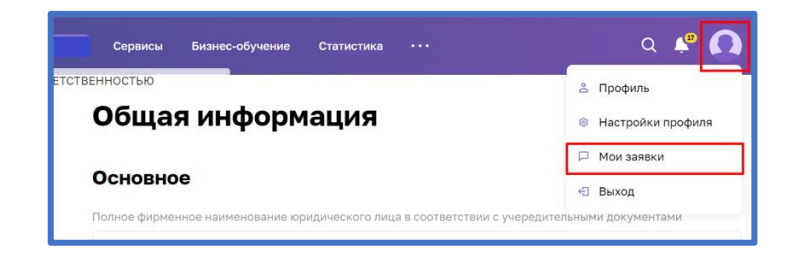

*Рисунок 16. Расположение раздела "Мои заявки"*